Welcome to Spring Term 2023. We are delighted to welcome you to our community! You will find all of the information that you need to join your class on **Monday, April 17, 2023** below. Additionally, please review our student policies [here.](https://docs.google.com/document/d/1ygc9znu4PmzOvI6Fhd0YEt3B183pdjUrBAXRJL1NsiY/edit?usp=sharing)

#### **Office Hour:**

Student Services holds an office hour every Friday morning from 10:00 AM - 11:00 AM. If you have an issue with your book, MEL access or general questions, please join us using the link below:

### **Office Hour. Every [Friday](https://us06web.zoom.us/j/89009717142?pwd=QWtKbGw3Ni9pakNGbS9CaGFjTGwwQT09) from 10:00 AM - 11:00 AM**

Please note: If you are not sure of your level, please do not write in your book or use the **access code. If the book is unused, you can trade it for the correct level if you move classes. If you write in the book or use the access code, the book for your new class will cost \$40.**

Morning Classes: 10:00 AM - 12:00 PM EST Evening Classes: 6:30 PM - 8:30 PM EST

### **Instructions in other languages:**

[中文](https://docs.google.com/document/d/19CshoR4lH4zuF26sKBoWGJz0HuEC4dW_0kNX0KHizDE/edit?usp=sharing)说明书

**[Instrucciones](https://docs.google.com/document/d/1aybkPKaHZwuPKy4kL59x2ziomVKR4aSArjDenFYUWZI/edit?usp=sharing) en español**

**[دستورالعمل](https://docs.google.com/document/d/1jEoTsNyOKP1Qk_WRVr9uJMfJ5zSGGGcRF4tD5IeTXhg/edit?usp=sharing) دری**

## English Instructions

#### **Website: Pearson [Ebook/MyEnglishLab](https://login.pearson.com/v1/piapi/piui/signin?client_id=bWPoUiRnLpUhX2rhGeP4AaLCeyQYNYDA&login_success_url=https:%2F%2Fenglish-dashboard.pearson.com%2Fies-session%3FiesCode%3DFavMrAdf0y) Website**

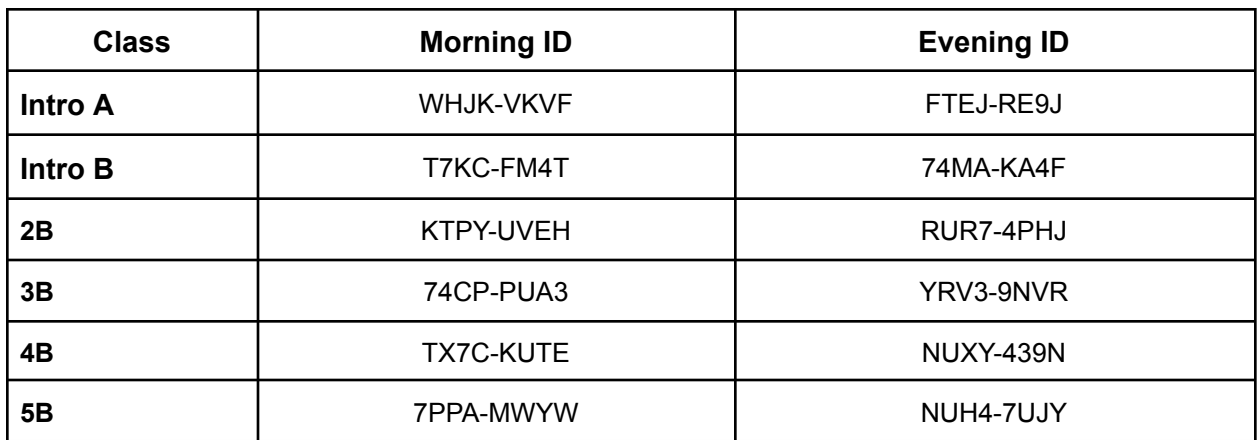

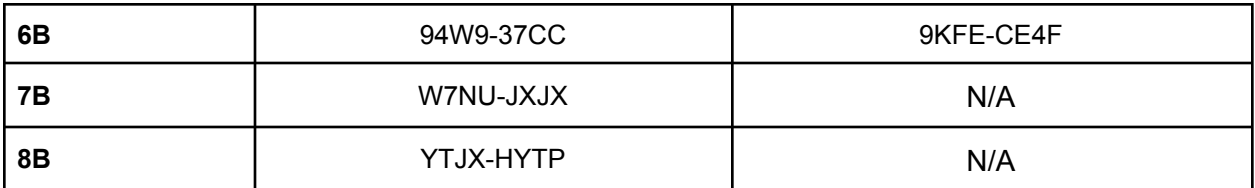

## **Video:**

Join a course: Click [Here!](https://youtu.be/qJdxFPKWGnE)

# **Photo:**

1. Log into your account and click "MyEnglishLab Digital Courseware."

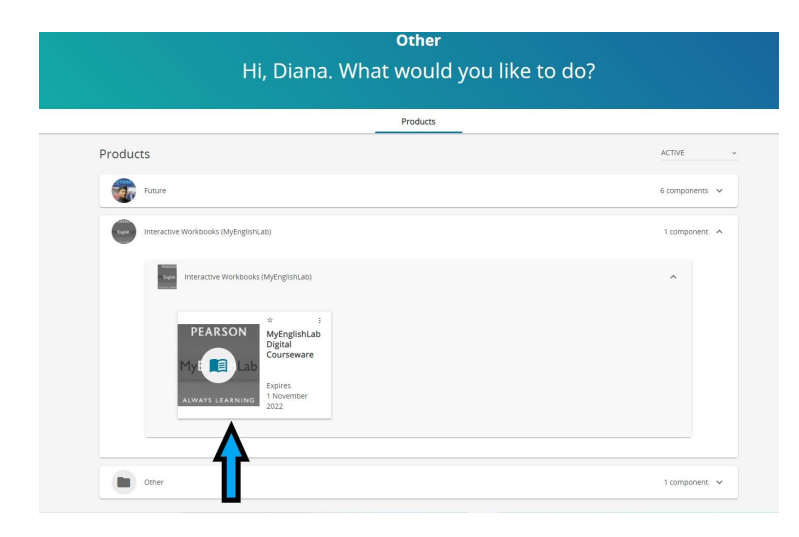

2. Click "Settings."

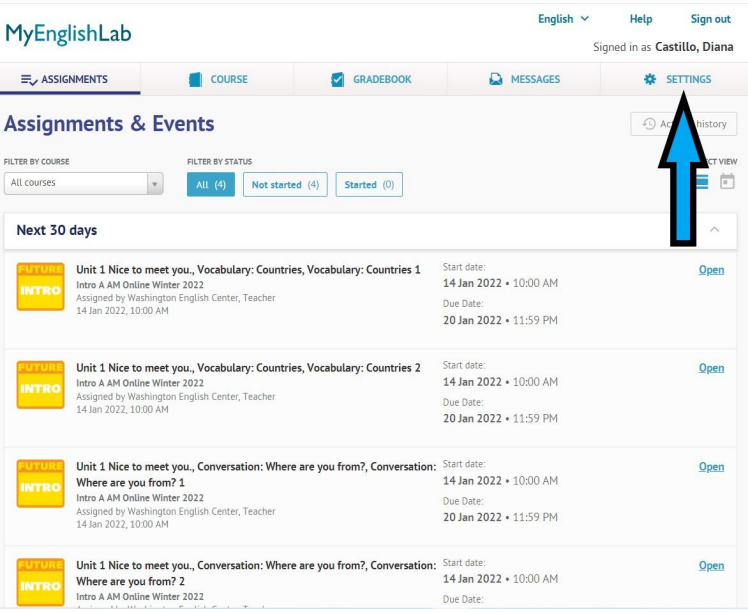

3. Click "join a course."

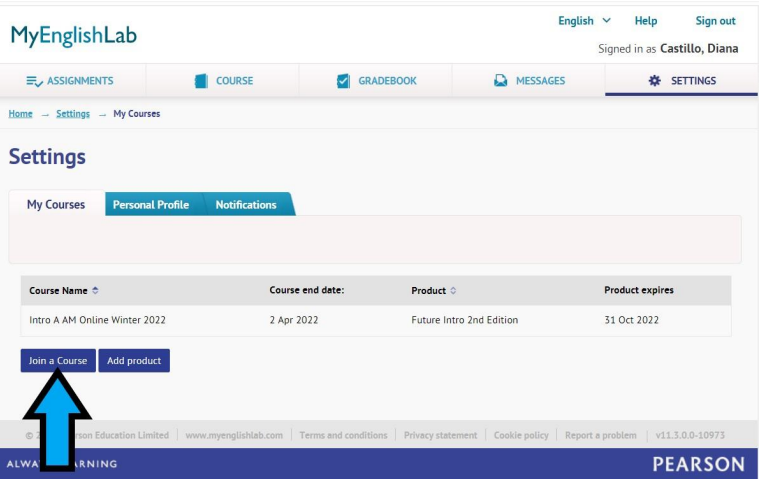

4. Enter your class ID and click "next."

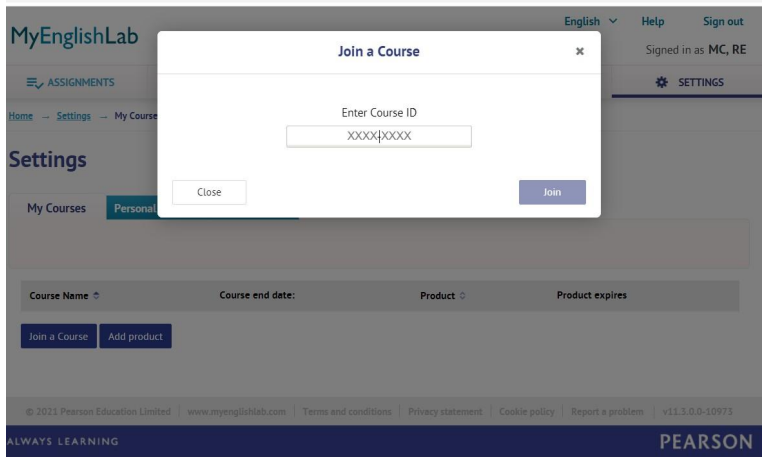

5. Click "transfer grades."

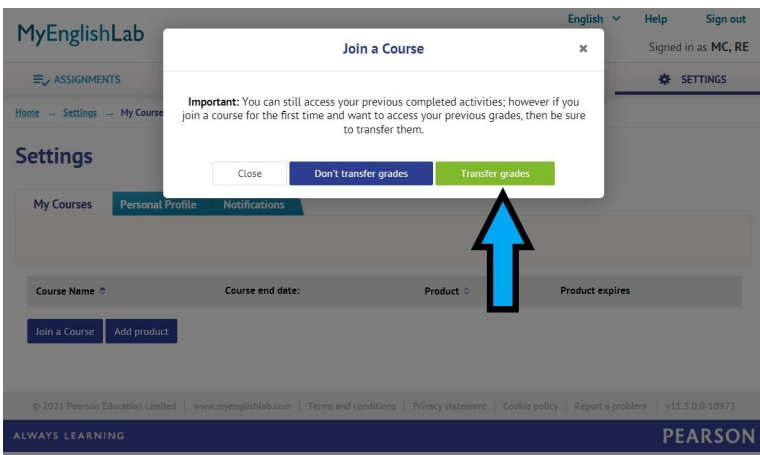

6. Make sure that you see the correct class listed.

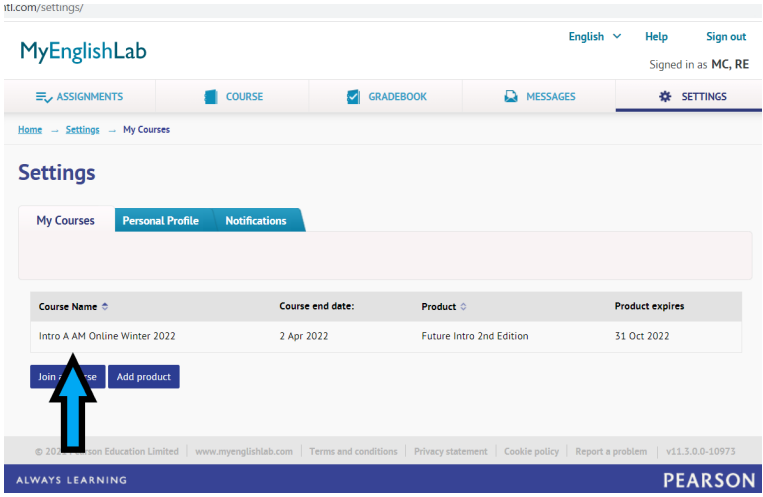

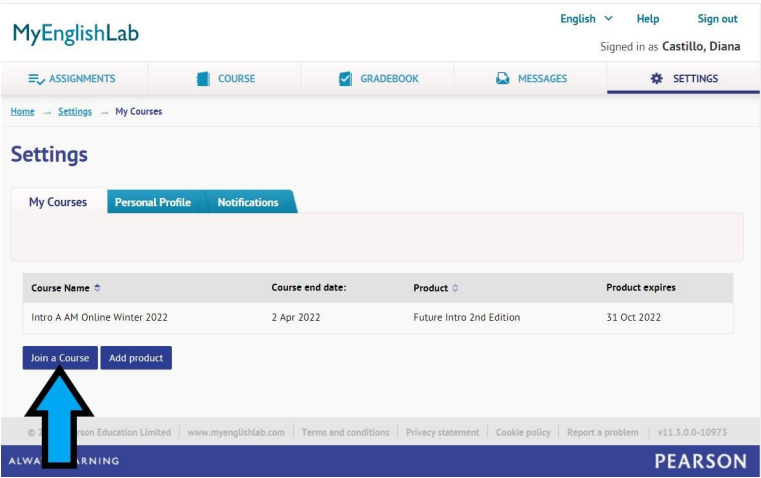

1. Enter your course ID

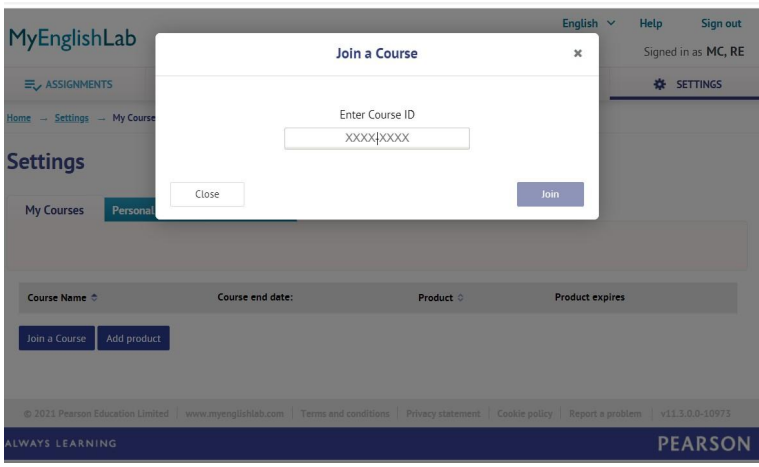

2. Click "transfer grades."

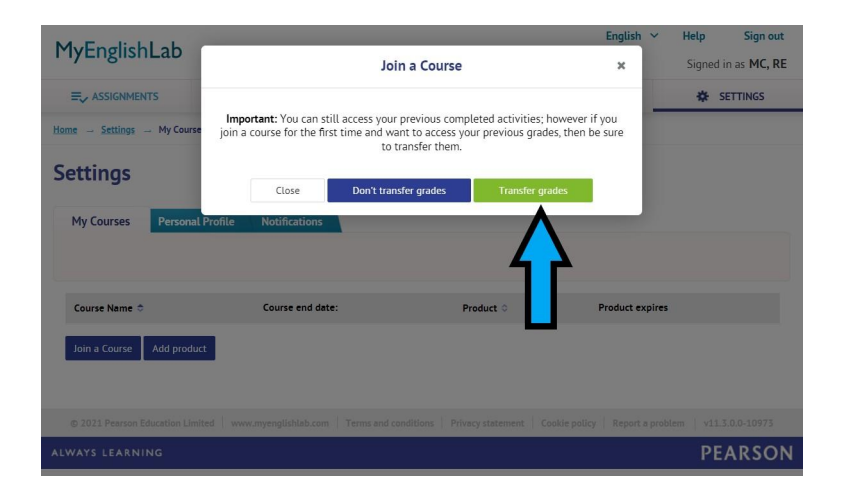

3. Make sure that you see the correct class listed.

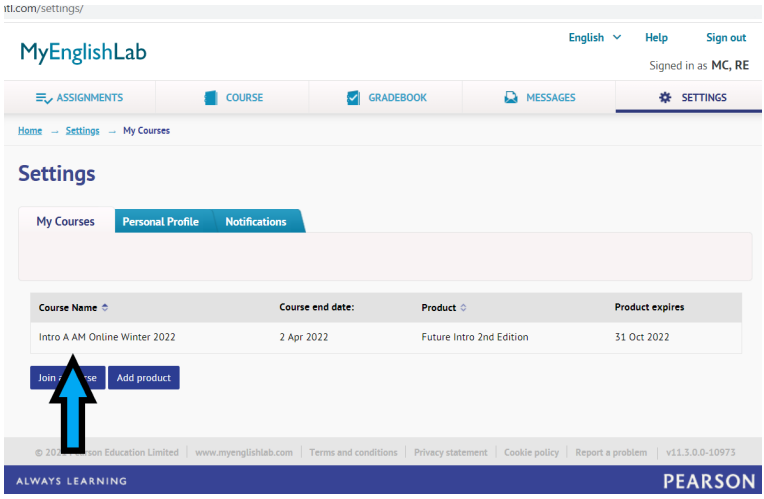